## York Teaching Hospital Wi

**NHS Foundation Trust** 

## **Guide How to electronically refer to Community Nursing S1 to S1**

## **York Hospital Teaching Foundation Trusts Single Point of Access**

As a trust we recommend that SystmOne GP practices set-up a mini Clinical Template with a pre-defined electronic referral to the YFT Single Point of Access which in turn can be added e.g. to your Quick Action Toolbar. We would also recommend adding the YFT SPA within individuals F4 directory as a favourite to save time. However, the following is based on no templates being created and via the individual patient's records.

- 1. Within the patients record navigate to the  $\Rightarrow$  Referrals I node
- 2. Right click on the node and select <sup>A</sup> New Electronic Referral **NB:** If you are unable to do this you will need your RA agent to add manage referrals access right to your role
- 3. Search for *YTHFT Adult community Nursing* within the F4 Directory or if already saved navigate to your Favourites tab and select YTHFT Adult Community Nursing and select the Ok button
- 4. Within the New Electronic Referral window key in the reason you are referring this patient to our Community Matrons/Case Managers/Community (District) Nursing or select one of your organisatoinal/user **Presets** if already pre-defined
- 5. Select your Referrer

 $\mathbf{r}$ 

- 6. *Enure you* select the **NB:** Please note that all electronic referrals sent in this manner would all be ROUTINE – for all URGENT referrals please contact the Single Point of Access via telephone
- RX 7. Select Read code

**NB:** Referrals for the following will be received in to the SPA:

- a. Referral to district nurse (XaBSn)
- b. Referral to community matron (XaKbg)
- c. Referral to nurse case manager (XaRCD)
- 8. Please select the reason for referral from the avaialable drop down menu if no relevant option is avaialable please leave blank and ensure as much detail has been keyed in under point no. 4

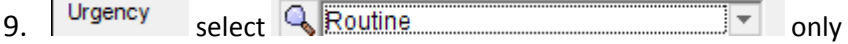

## York Teaching Hospital **NHS**

**NHS Foundation Trust** 

10. Select the  $\Box^k$  button a prompt will appear stating that a task and the electronic referral has been sent:

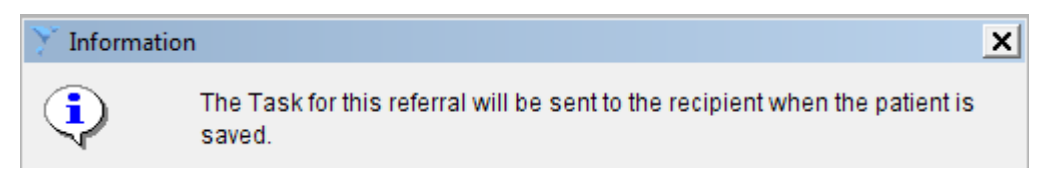

- 鳯
- 11. Save the patients record
- 12. Within the patients home node on your clincial tree, you will be able to view the status of the referral. The example below is based on the referral being accepted and processed by the SPA. If the status is accepted this referral has been passed to the relevant caseload who supports your patients.
	- $\circledcirc$  Tasks Electronic Referral Accepted (Not Started) Details Action Update More